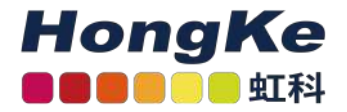

# Lepide活动目录清理器

#### [Lepide活动目录清理器](#page-0-0) [概述](#page-0-1) [配置活动目录清理程序](#page-0-2) [行动模块](#page-6-0)[电子邮件模块](#page-10-0)

### <span id="page-0-0"></span>概述

活动目录清理程序使您能够为非活动用户配置警报和补救操作。可以在添加域或修改现有域时进行配置。

### 配置活动目录清理程序

<span id="page-0-2"></span><span id="page-0-1"></span> $\sim$ 

"Active Directory Cleaner"选项在"高级域配置"中找到。进入"Advanced Domain Configuration"界面。

1. 单击"设置"图标。

 $\mathbf{u}$  is a set of the set of  $\mathbf{u}$ 

2. 单击Active Directory组件,将显示以下屏幕。

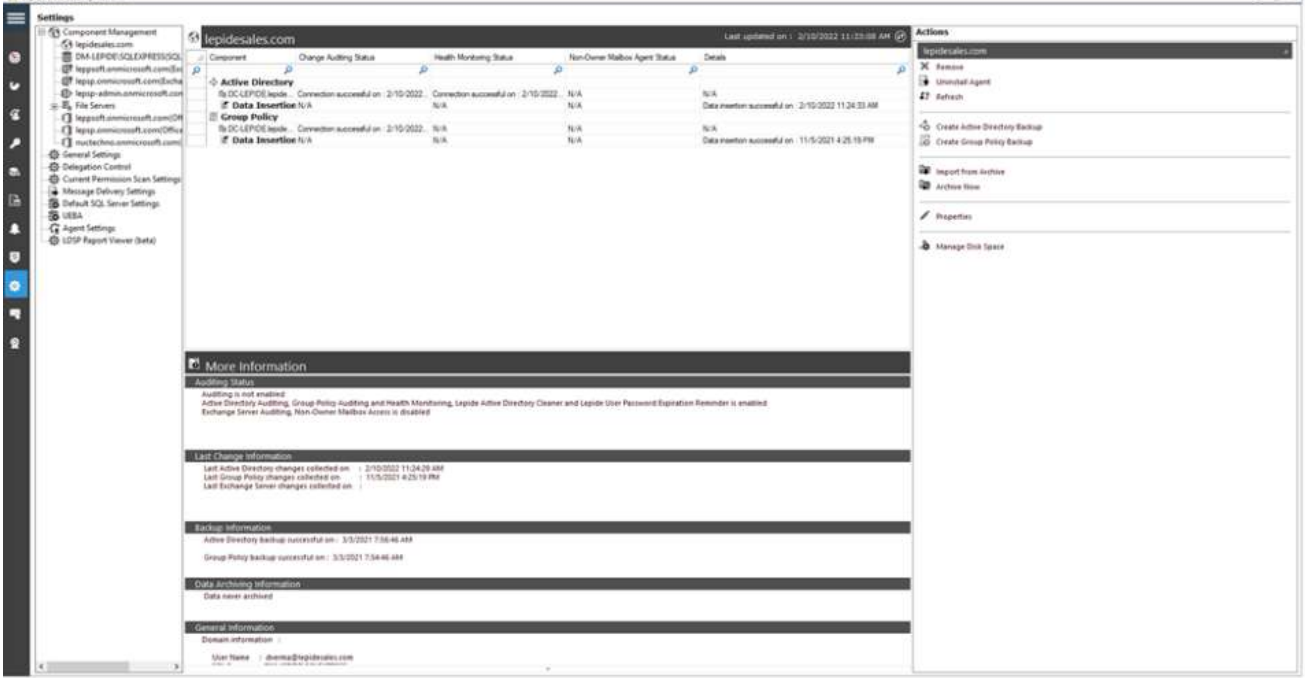

1 haocst.com | 虹科的网络安全部

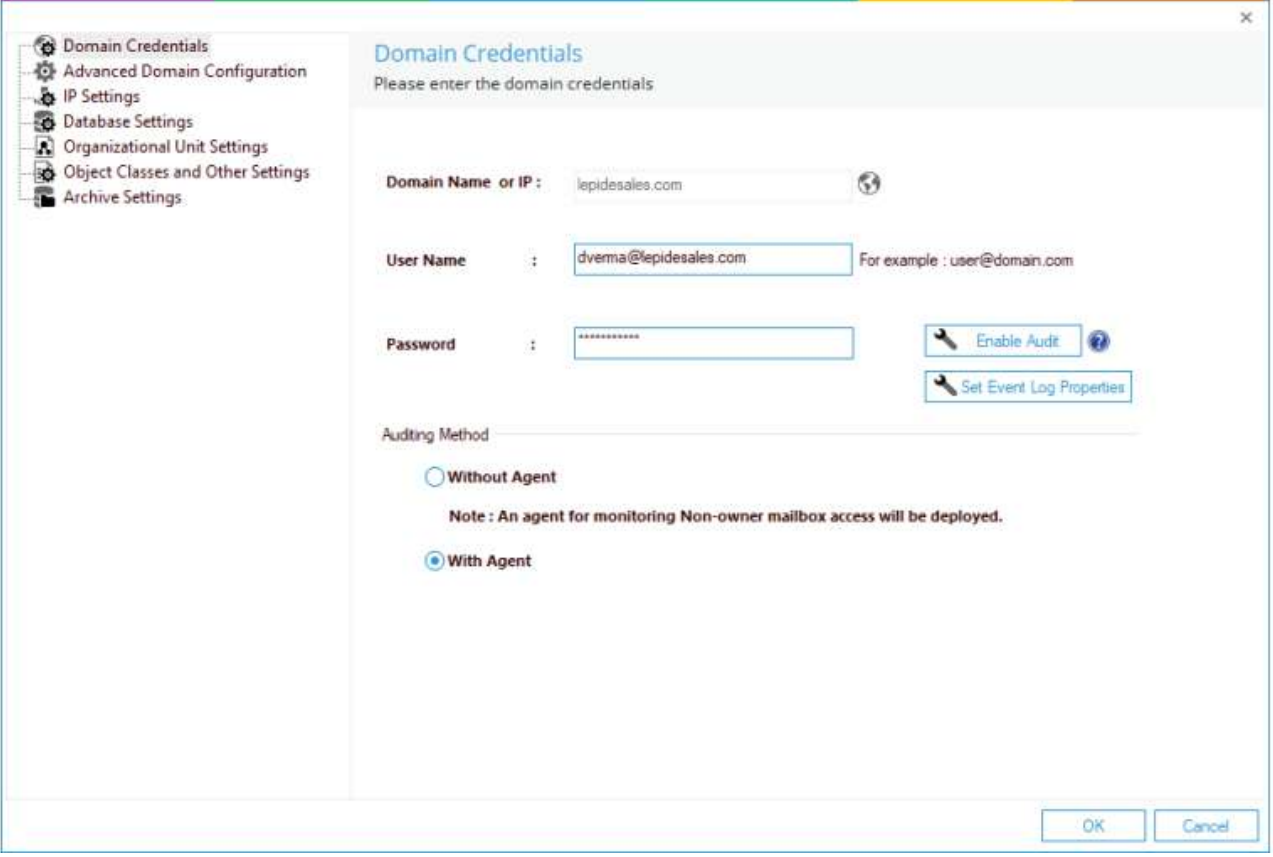

4. 在左侧选项列表中选择"高级域配置",系统弹出"高级域配置"对话框:

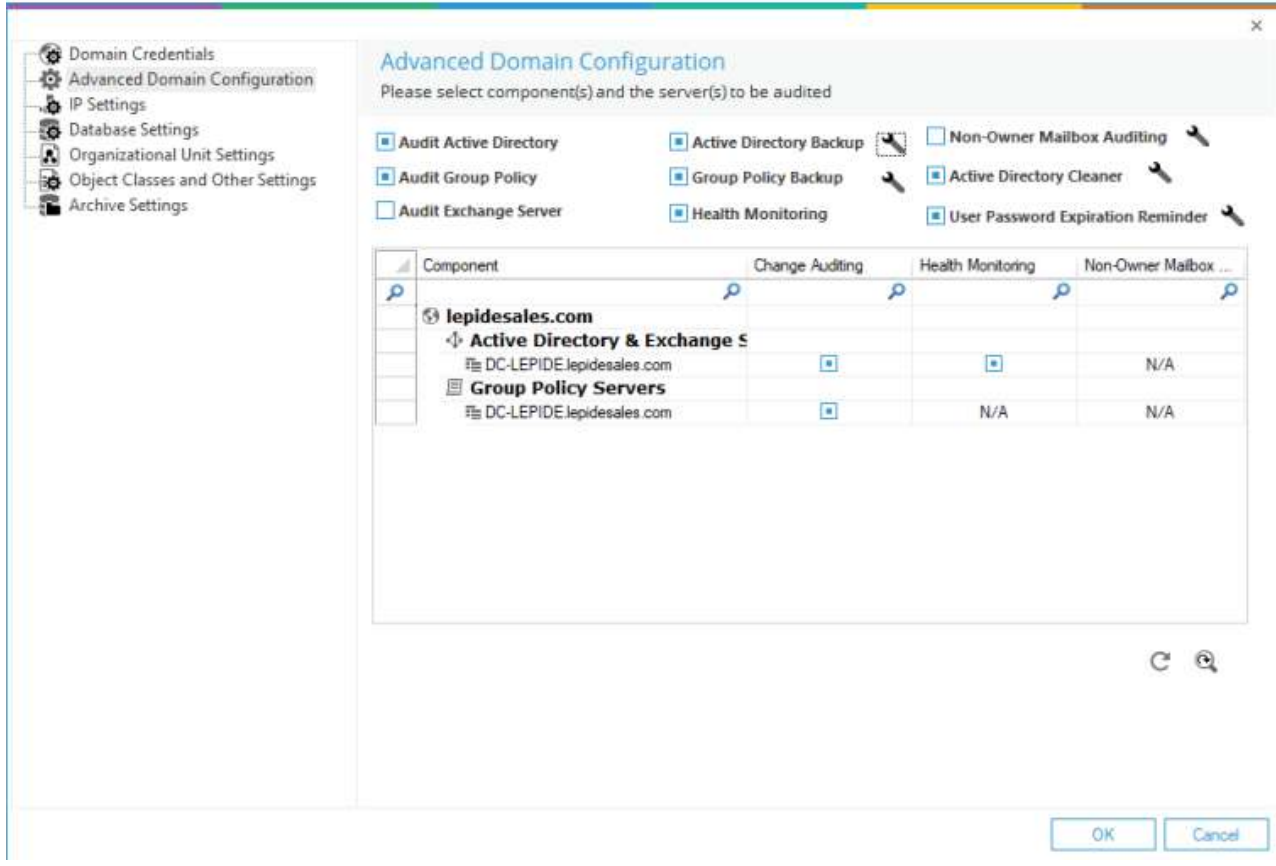

- 5. 选中Active Directory Cleaner选项以启用它。
- 6. 启用后,单击相邻的图标打开Active Directory Cleaner设置对话框。

### 活动目录清理器设置

#### 在这里,您可以配置向非活动帐户发送通知和设置清理操作的设置。

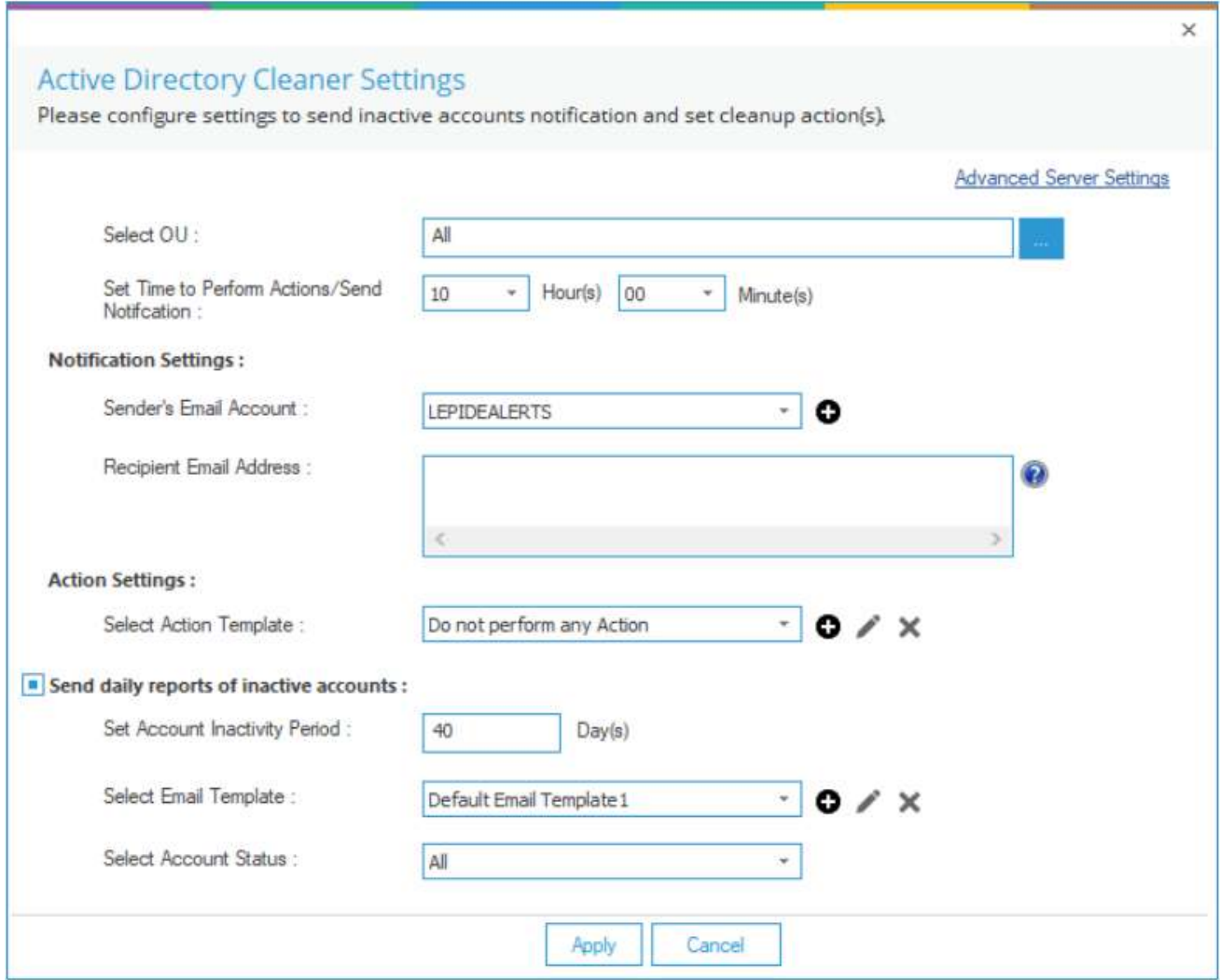

1. 单击"高级服务器设置"链接(对话框的右上角),选择要启用Active Directory Cleaner的域控制器:

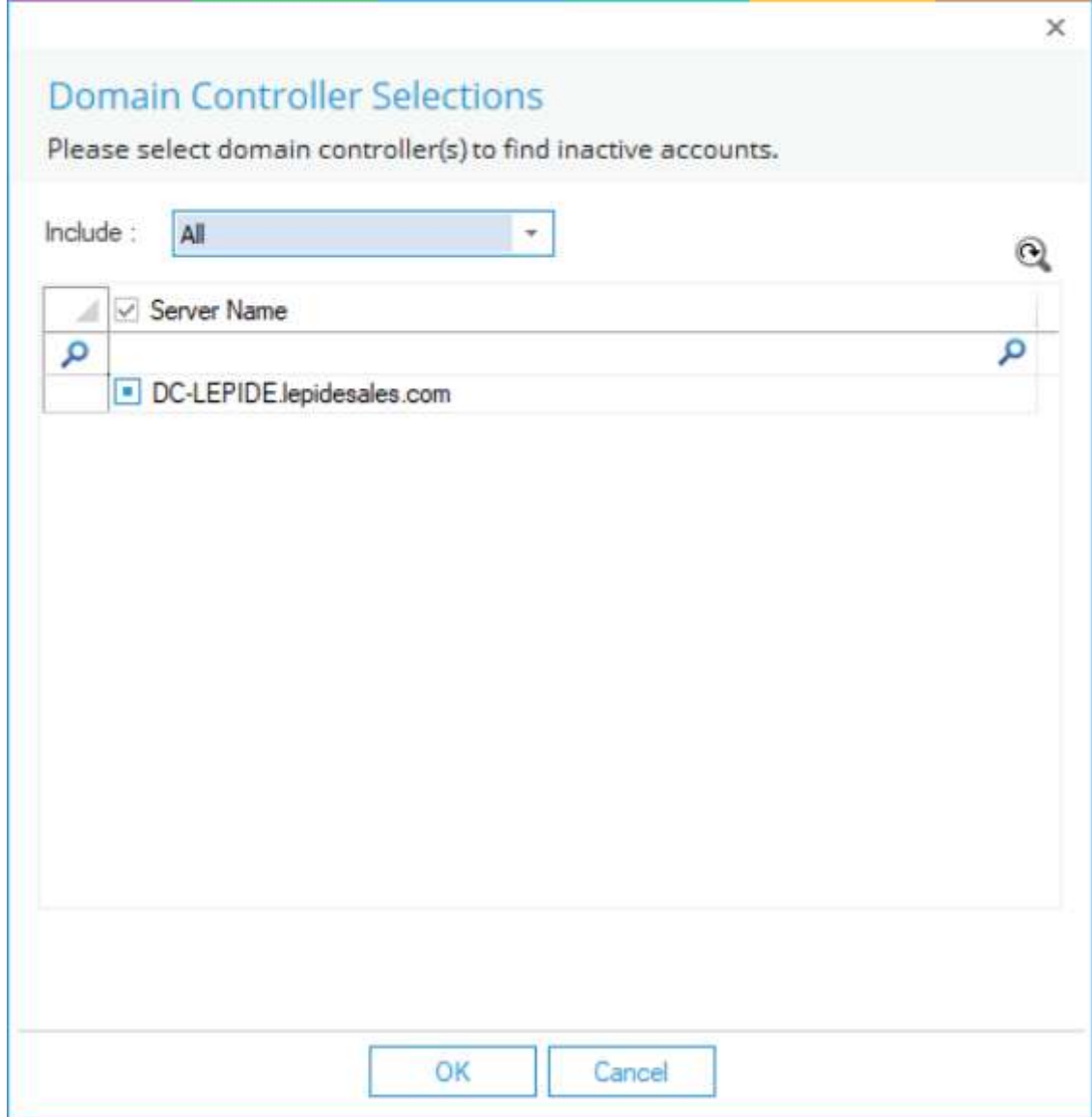

2. 检查要在其中启用清理功能的域控制器。取消勾选不需要此特性的域控制器。

3. 单击OK应用设置。它将带您回到"活动目录清理程序设置"对话框。

4. 组织单位:您需要选择将为其生成警报的组织单位(OU)。选择"全部",选择所有组织单位。

要选择特定的组织单位,请单击图标。系统弹出"组织单位选择"对话框。

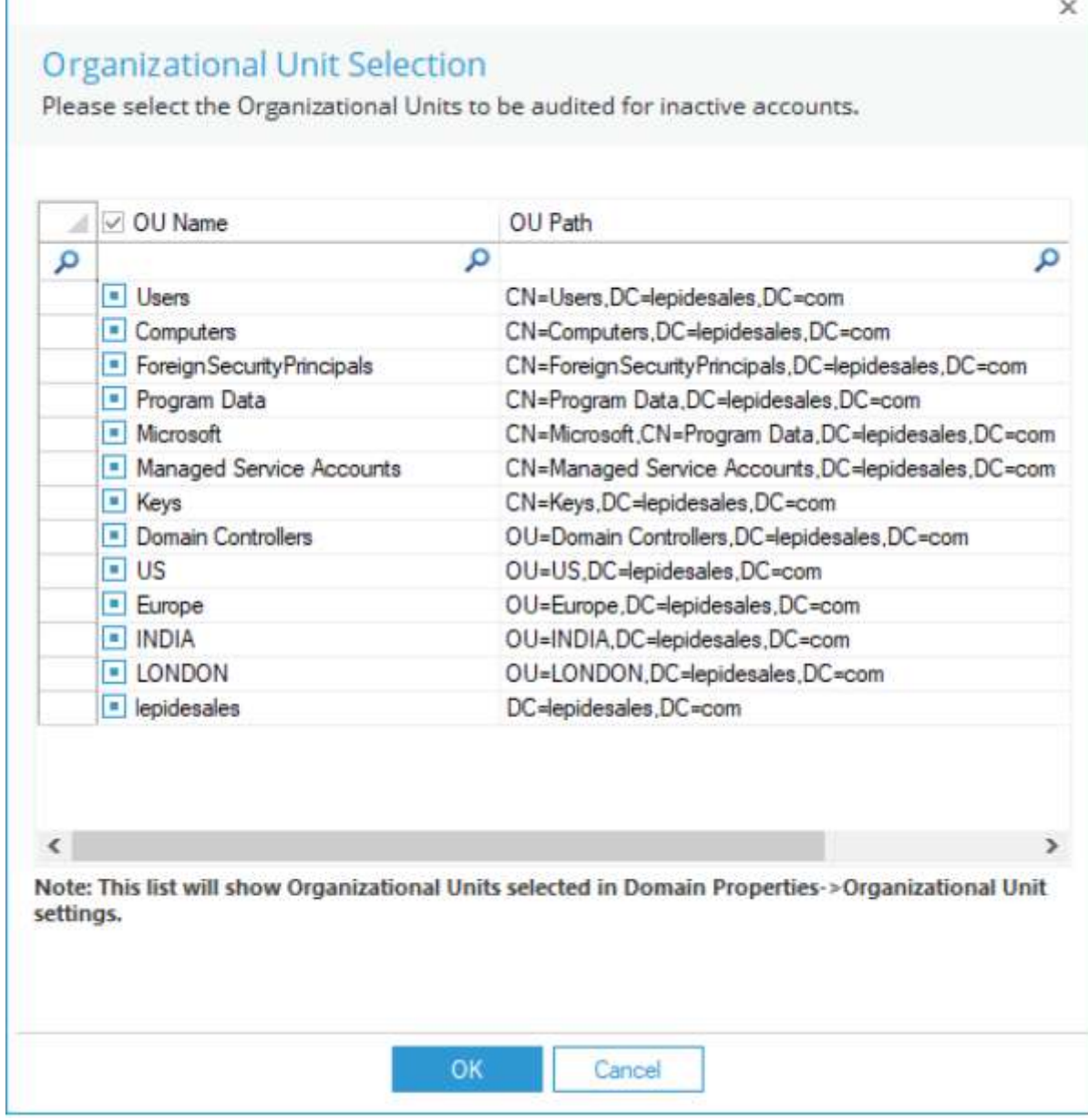

• 选中组织单位复选框,为其启用清理。取消选中不需要此特性的OU。

• 单击"确定"应用设置。

它将带您回到"活动目录清理程序设置"对话框:

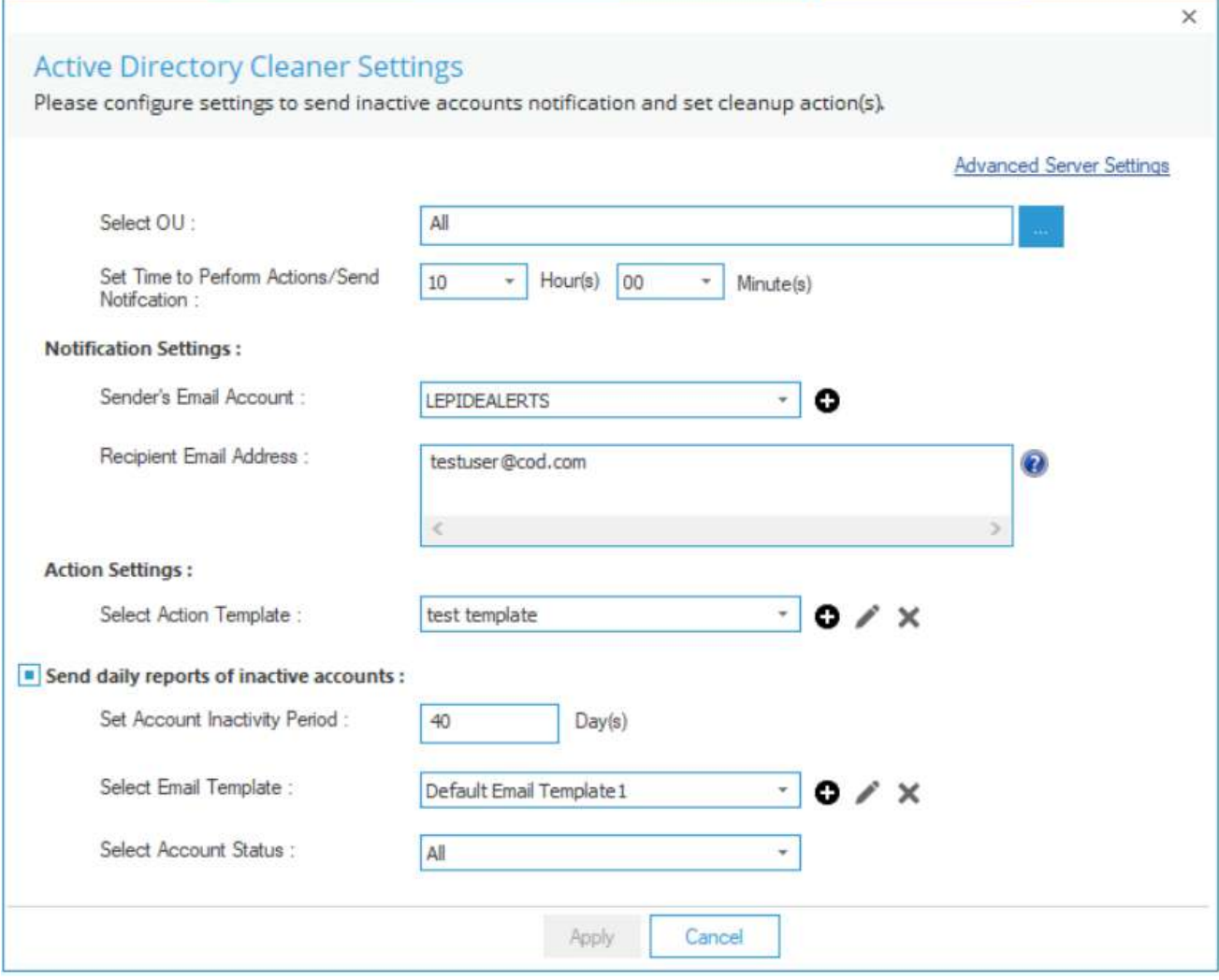

5. 设置时间:选择操作执行的时间,或者通知邮件发送的时间。

6. 通知设置:本节允许您配置通知设置。它包含以下选项。

a. 发送邮箱:选择需要发送告警邮件的邮箱。"邮件发送设置"中添加的电子邮件帐户将在下拉菜单中列出。您也可 以单击图 标添加另一个帐户。

b. 收件人邮箱:输入未激活帐户通知、未激活周期通知和未激活帐户处理通知的收件人邮箱。

7. 动作设置:在这里,您可以配置动作设置。

a. 选择动作模板:动作模板允许您执行以下操作。如随机密码设置、禁用帐户、将帐户移动到特定OU以及在指定 天数后删除帐户。您还可以设置通知,以便在应用程序自动执行这些操作时通知管理员。

8. 发送每日报告:选中此选项可为非活动帐户发送每日报告。选中此选项后,可以进行以下设置:a.选择帐户不活动 期间:输入帐户将被称为非活动帐户的天数。

b.选择邮件模板:指定发送提醒邮件时使用的邮件模板。您可以使用默认的电子邮件模板,也可以修改它,或者创 建一个新的自定义电子邮件模板。有关电子邮件模板的更多信息,请参见2.3节。

c.选择"帐户状态",包括"全部"、"仅启用"和"仅禁用"

### <span id="page-6-0"></span>行动模块

#### 创建一个新的行动模块:

• 单击图标 (在"Active Directory Cleaner设置"对话框的"操作设置"区域内) 以添加新的操作模板。

系统弹出如下对话框:

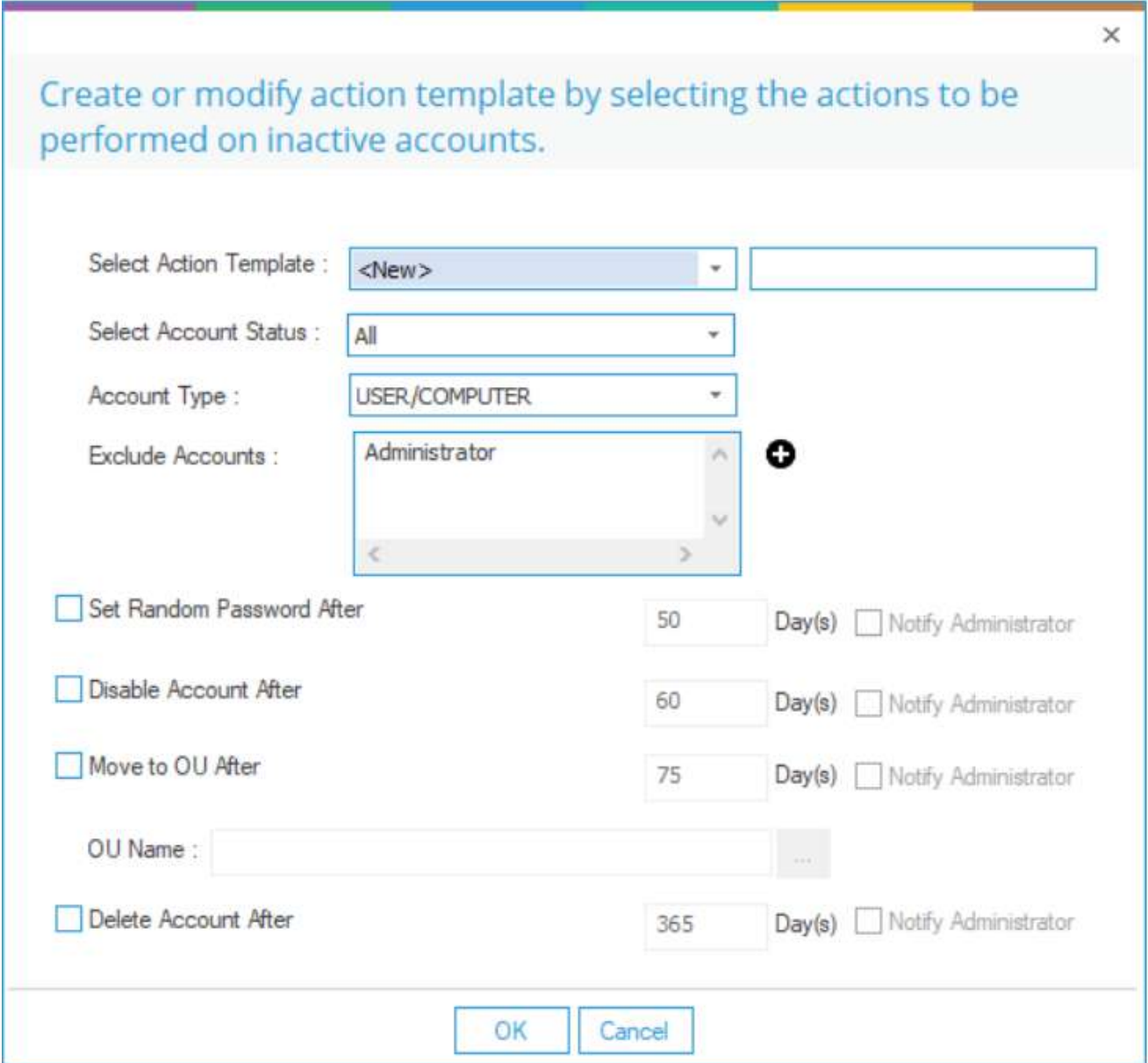

• 按照以下步骤创建新模板。

— 选择动作模板:在下拉菜单中选择"新建"。

在"模板名称"文本框中键入操作模板的名称。

— 选择帐户状态:从"全部"、"仅启用"或"仅禁用"中选择。— 帐户类型:选择要应用该操作的帐户类型。

用户/计算机:选择此选项,同时对用户帐户和计算机帐户应用该操作。仅限用户:仅对用户帐户应用此操作。 仅限计算机:选择此选项仅对计算机帐户应用该操作。

— 排除帐号:单击图标,添加需要排除的帐号。

按照以下步骤选择要排除的帐户:

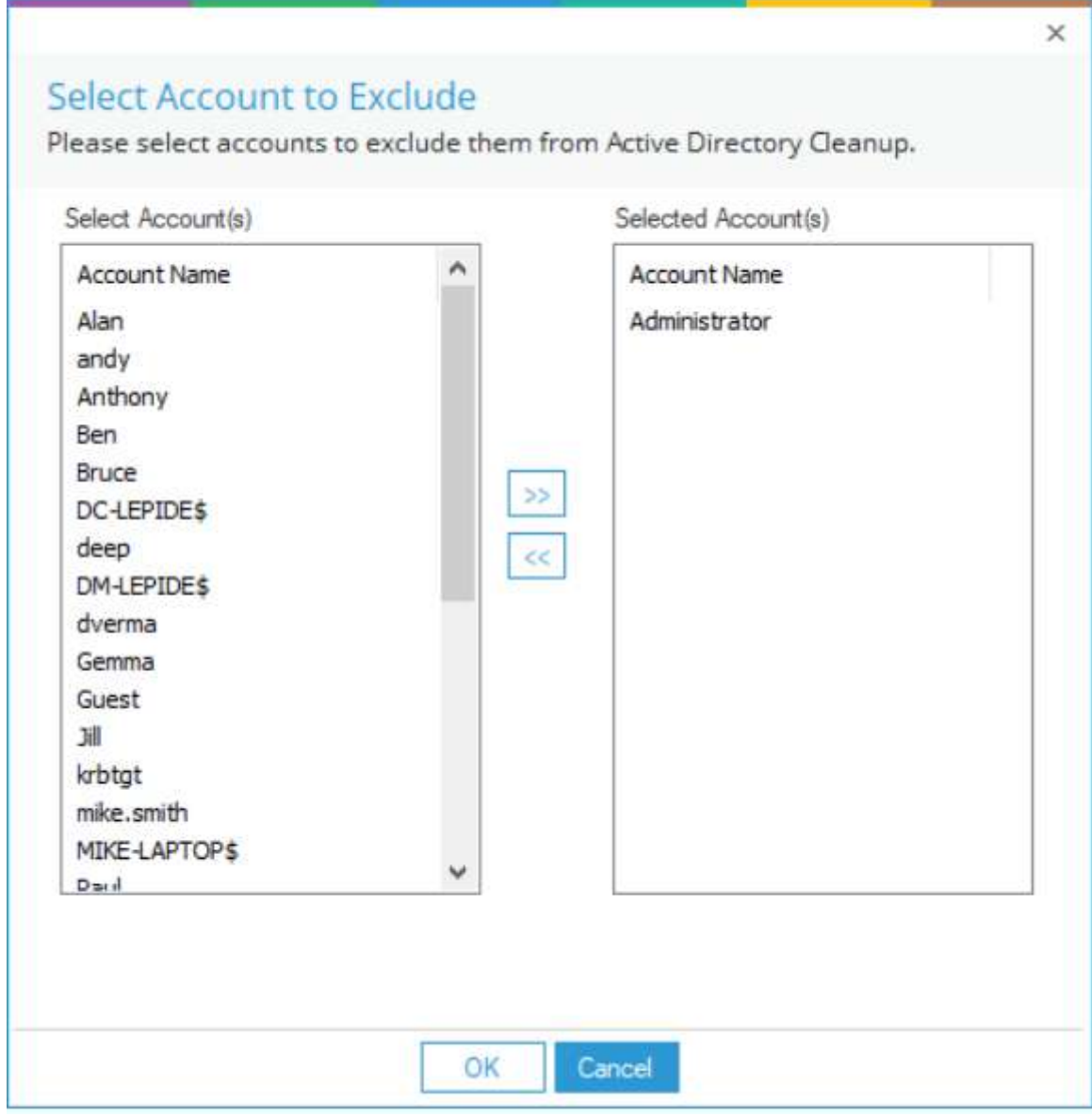

· 所有用户及电脑帐户均列于"选择帐户"的左栏内。

· 默认情况下, Administrator被排除在清理之外。

- · 在左列中选择要排除的帐户。
- · 单击按钮将它们添加到Selected Accounts列中。
- · 单击按钮, 将所选帐户从排除列表中删除。
- · 单击"确定", 应用设置。

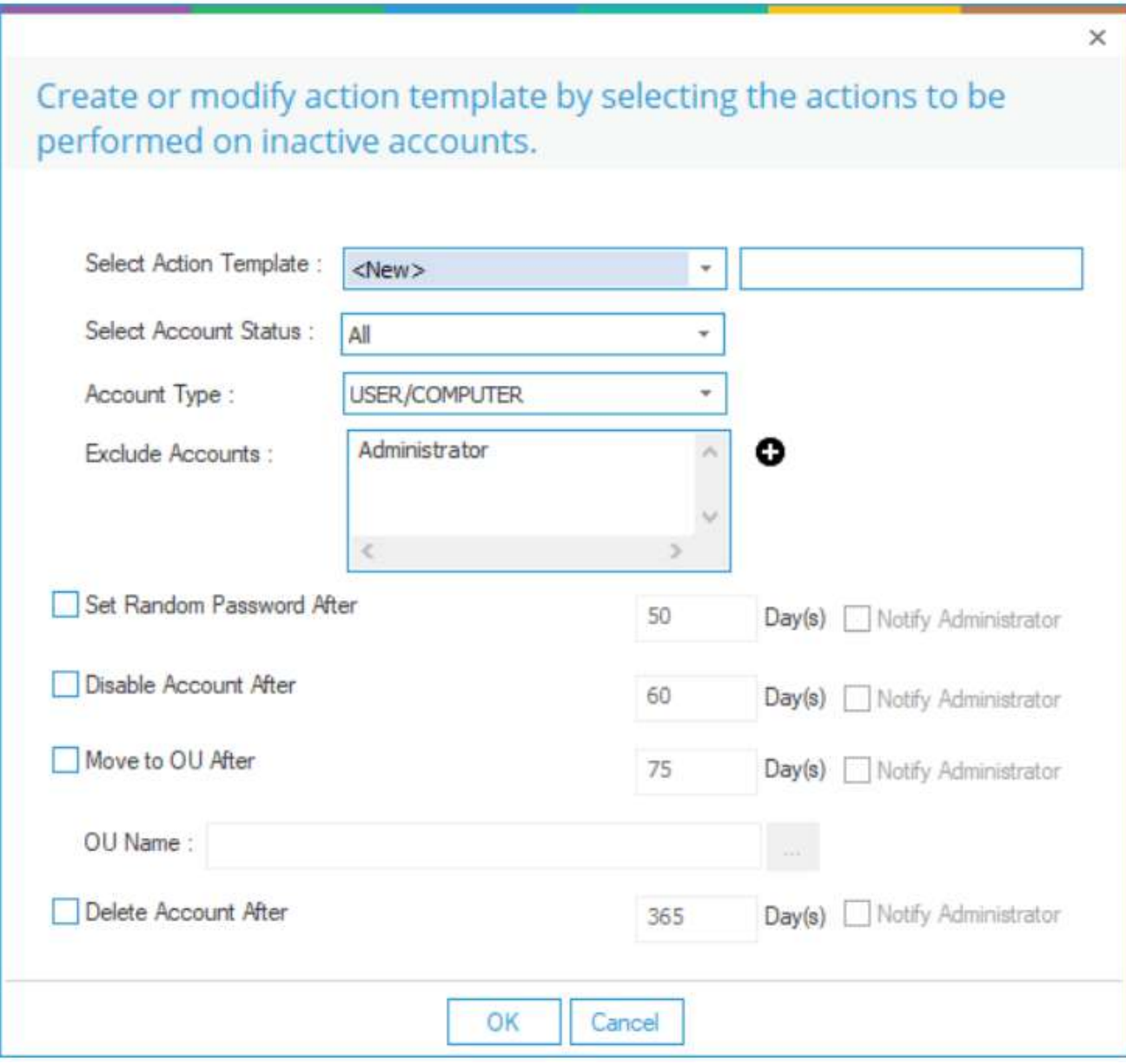

在"创建或修改动作模板"对话框中:

—根据需要选择以下操作。每个选项需要设置不激活的天数:

· 设置随机密码后: 选择该选项, 对不激活的帐户应用随机密码。

· 禁用帐户后: 勾选该选项, 禁用非活动帐户。

· 移动到OU之后:选择此选项可将未活动的帐户移动到组织单位。您可以选择将帐户转移到的组织单位。

· Delete Account After:删除未激活的帐户。

注意:对于每个操作,您可以选择Notify Administrator选项, 向管理员发送关于在非活动帐户上所采取的操作的 通知。

— 单击"确定"返回"Active Directory Cleaner"对话框。

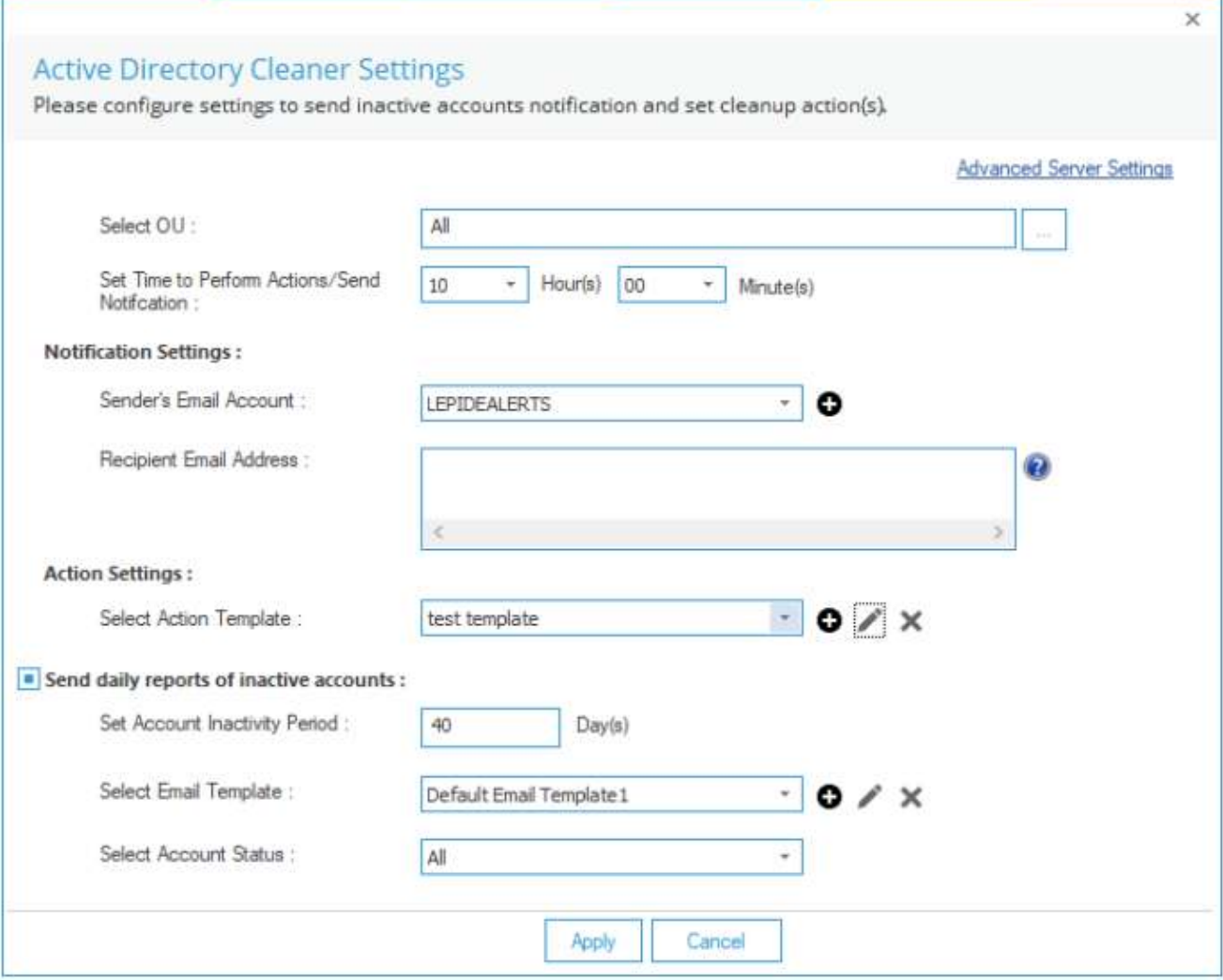

#### 修改动作模板:

• 单击编辑图标(在"Active Directory Cleaner设置"对话框的"操作设置"区域内)以修改所选操作模板。

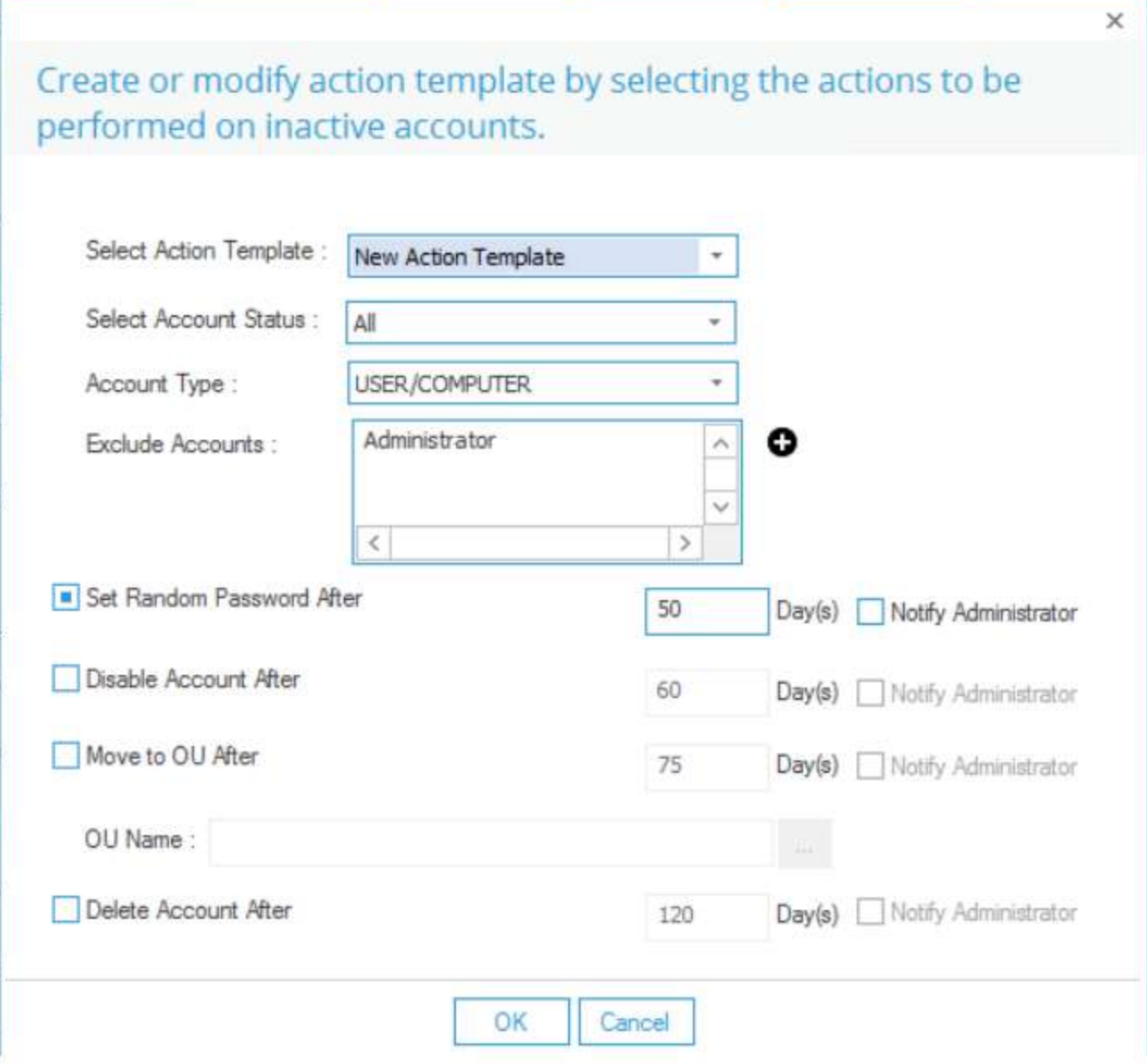

您可以更改要在非活动帐户上执行的操作,并为用户、计算机或两者设置操作。但是,您不能更改模板名称。

#### 删除动作模板:

•单击删除图标 (在"Active Directory Cleaner设置"对话框的"操作设置"区域内) 以删除所选模 板。

### <span id="page-10-0"></span>电子邮件模块

创建电子邮件模板:

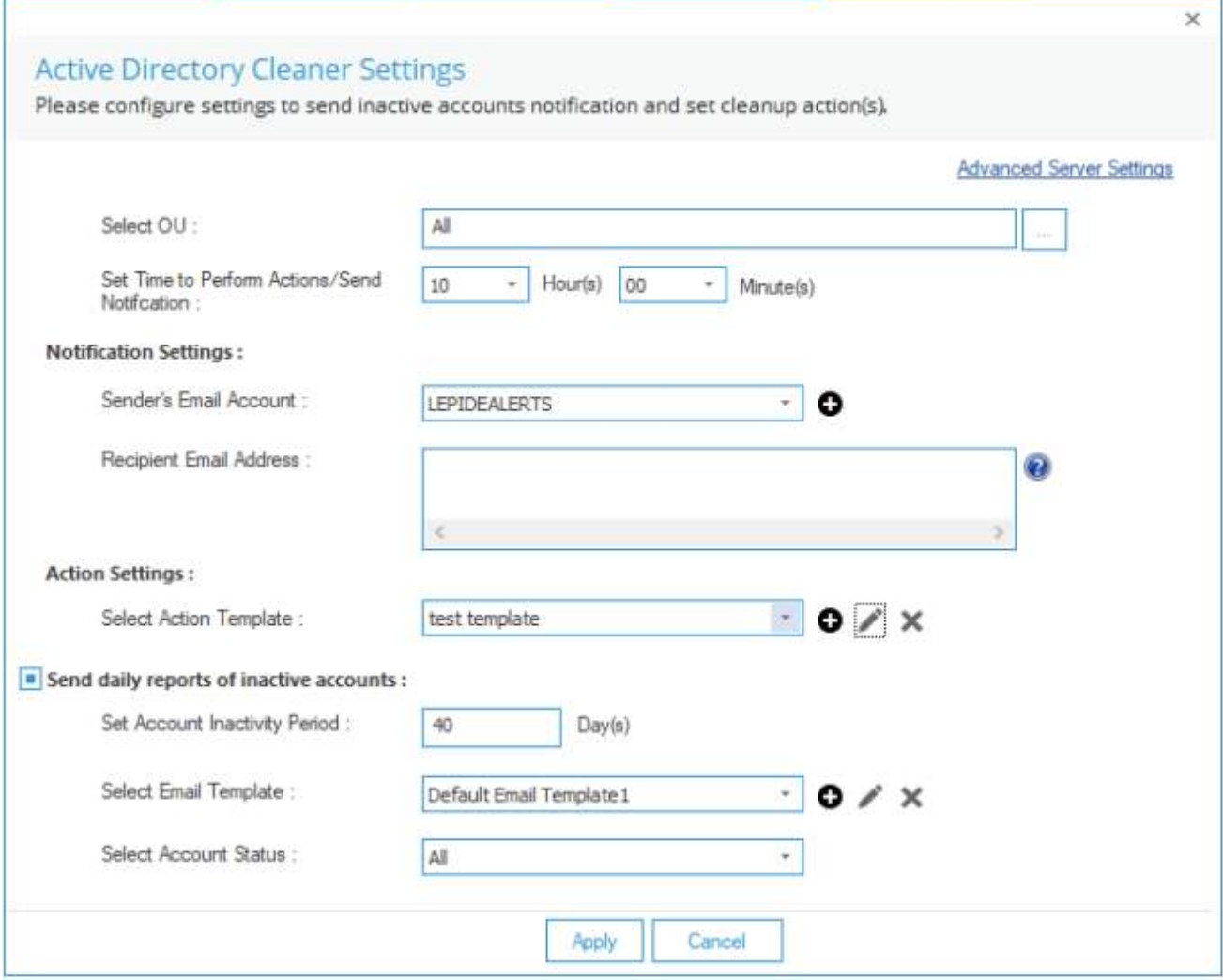

• 点击图标(旁边的选择电子邮件模板选项)添加一个新的电子邮件模板。将显示以下对话框:

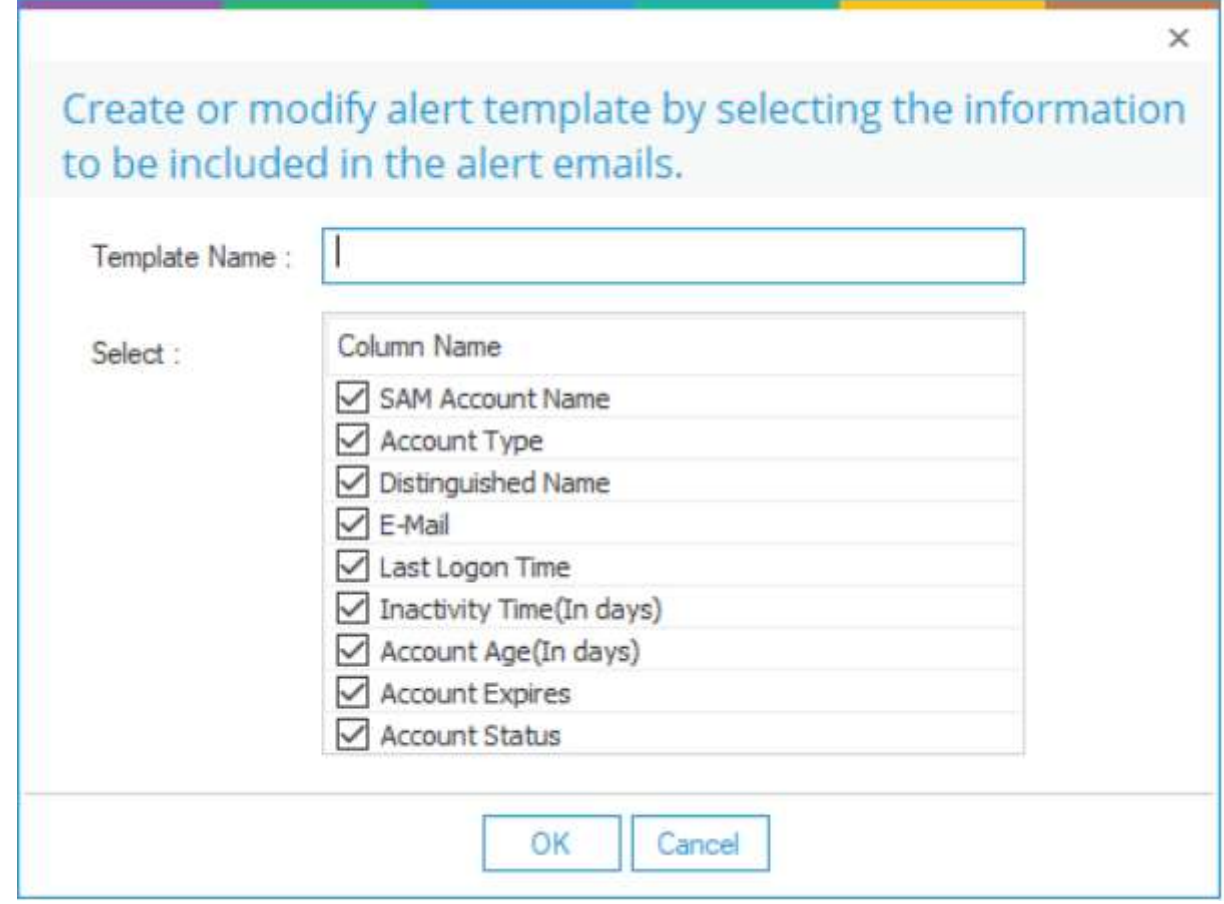

• 按照以下步骤添加新的电子邮件模板:

—为模板提供名称。

- "列名"部分允许您选择要添加到电子邮件中的列。
- 勾选要包含的信息框,取消要排除的框。
- 单击"确定",添加模板。

#### 修改邮件模板:

• 从下拉菜单中 (在"Active Directory Cleaner Settings"对话框中)选择模板, 然后单击图标进行修改。您可以 通过选中或取消选中复选框来更改要包含在电子邮件模板中的列。

以下是在Active Directory Cleaner Settings中填写的示例详细信息的屏幕截图。

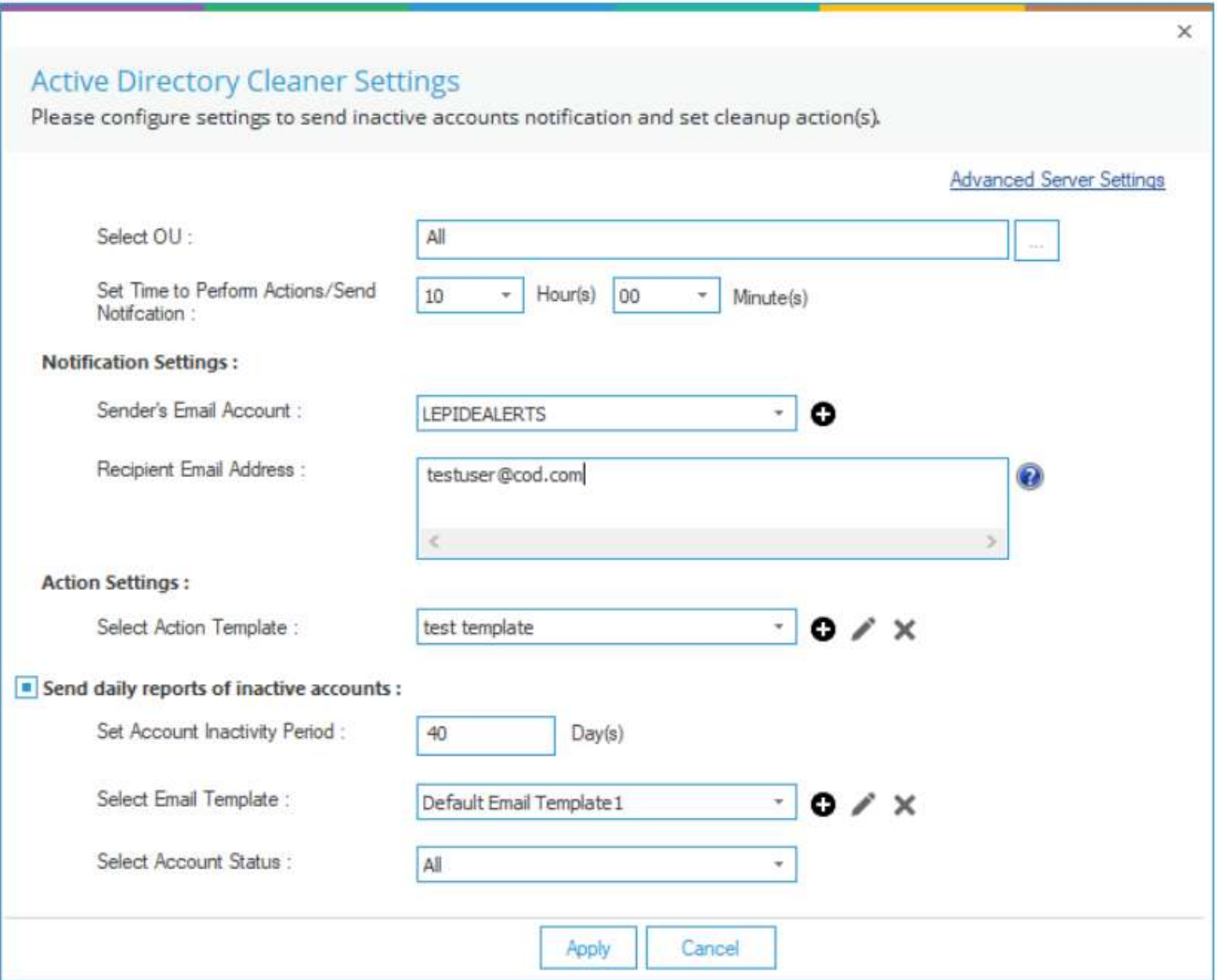

9. 单击"应用"以应用活动目录清理程序设置。出现如下消息框, 确认配置成功:

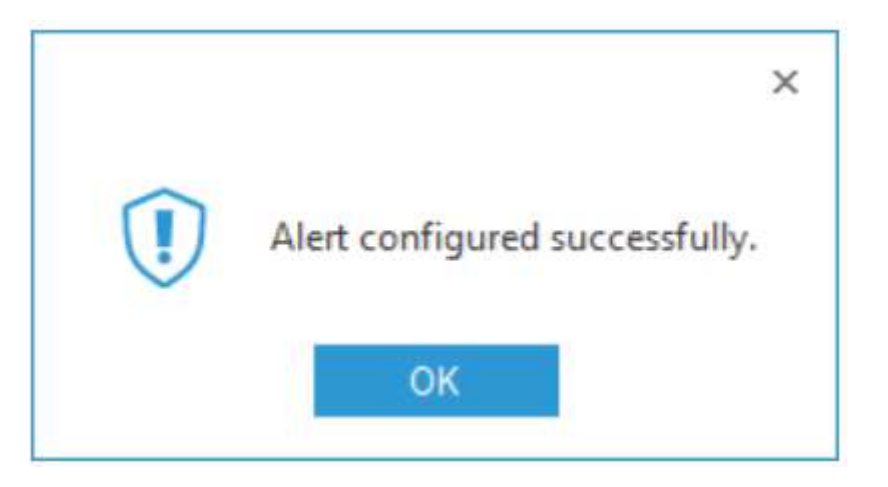

10. 点击OK

## HongKe<br>**BOODDD** 虹科 虹科电子科技有限公司

www.haocst.com network@hkaco.com

广州市黄埔区开泰大道30号佳都PCI科技园6号楼1-7层

T (+86)400-999-3848 M (+86) 135 3349 1614

各分部:广州 | 成都 | 上海 | 苏州 | 西安 | 北京 | 台湾 | 香港 | 日本 | 韩国 | 美国硅谷

版本:V1.0 - 23/09/10

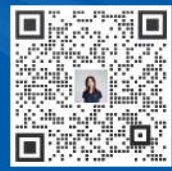

联系我们 获取更多资料 haocst.com

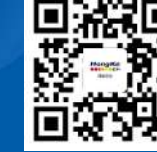